# **DataDump-toepassing activeren en registreren**

Inhoud:

#### **Serienummer**

U heeft onlangs uw serienummer via e-mail ontvangen:

Dear.

A serial number has been generated: Company: My Company Customer: John Mouser

Serial number: 123456789

License Type: Update Support: 6 months setup support (free) Due date: January 13, 2011

Goto www.sdt.be/license/OpenOffice/Activation.php to apply for your license number.

*Standaard e-mail met serienummer* 

Wanneer u de DataDump-toepassing voor het eerst start, verschijnt het volgende licentievenster automatisch:

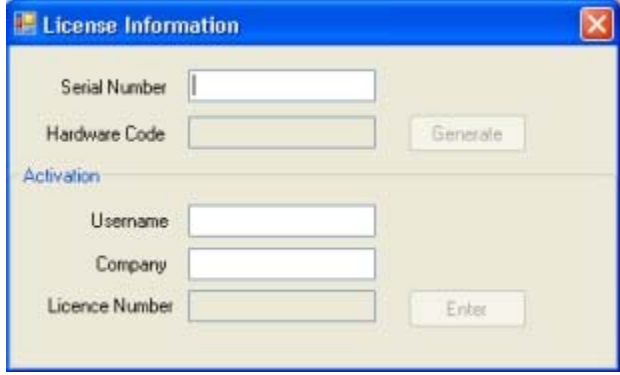

Typ uw serienummer in het overeenkomstige veld.

## **Hardwarecode**

Genereer uw hardwarecode door op de knop "*Generate*" (Genereren) te klikken:

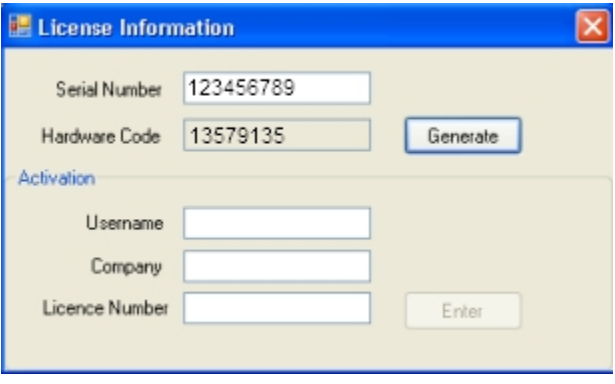

*De hardwarecode is gegenereerd* 

## **Registratie van DataDump**

Bezoek onze server op het adres [www.sdt.be/license/OpenOffice/Activation.php.](http://sdt.be/license/OpenOffice/Activation.php)

Codeer uw serienummer in het overeenkomstige veld en klik op "*Request*" (Aanvragen):

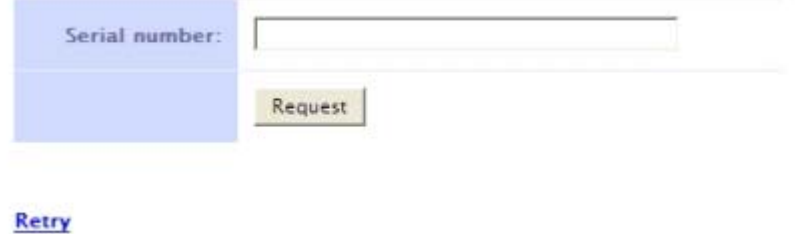

*Typ uw serienummer* 

De server vraagt om bevestiging van uw coördinaten:

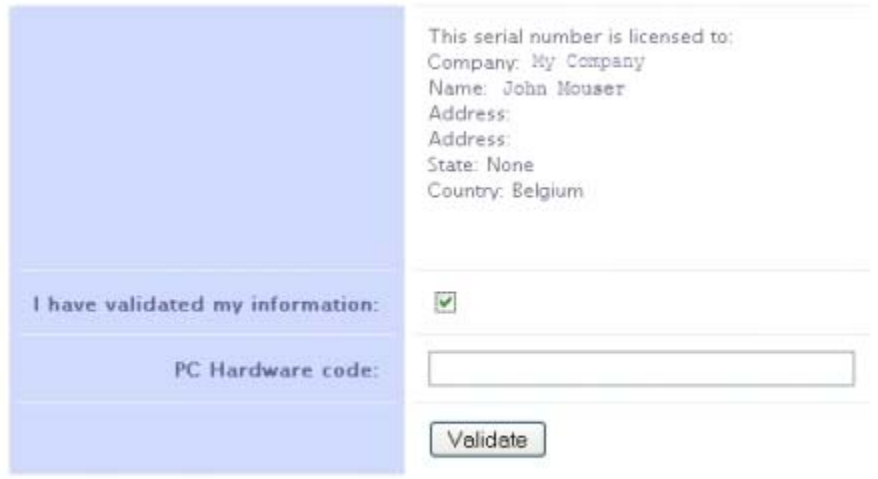

#### Retry

Als de informatie correct is, kruist u het vakje "*I have validated my information:*" (Ik heb mijn informatie gevalideerd) aan, typ uw hardwarecode in het overeenkomstige veld en klik op "*Validate*" (Valideren). Het systeem stuurt uw licentienummer via e-mail naar u toe.

Als de informatie verkeerd is, neemt u contact op met uw lokale verdeler of SDT International.

Dear.

Company: My Company Customer: John Mouser

Serial number: 123456789 Update license: 024680246

*Standaard e-mail met licentienummer* 

#### **Activering van DataDump**

Keer terug naar het licentievenster van DataDump, typ uw licentienummer in het overeenkomstige veld en klik op "*Enter*" (Invoeren). U kunt ook uw gebruikers- en bedrijfsnaam toevoegen:

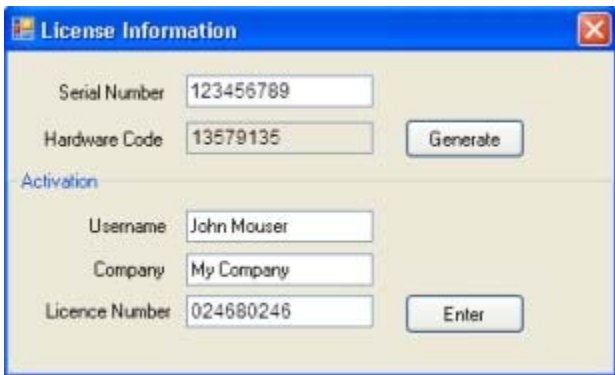

*Typ het licentienummer, uw gebruikers- en bedrijfsnaam* 

De toepassing bevestigt dat uw activering met succes werd voltooid:

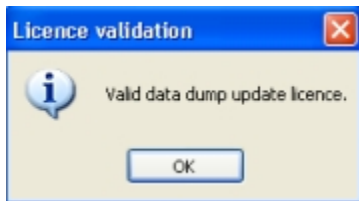

U kunt nu uw SDT270 updaten of upgraden met behulp van DataDump.